# Accessing the SE EMS Online Education Modules

GO TO: www.seems.com

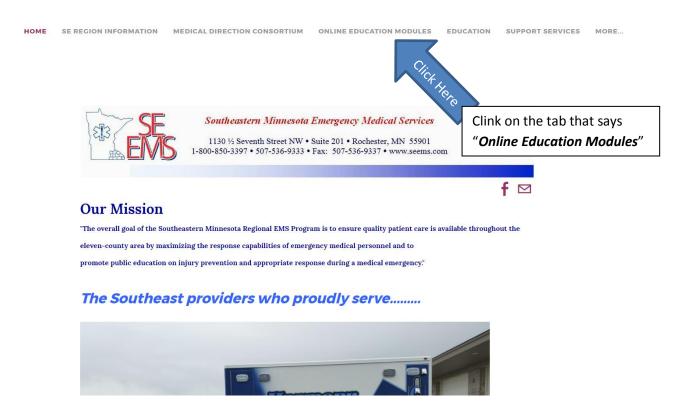

# Step 2

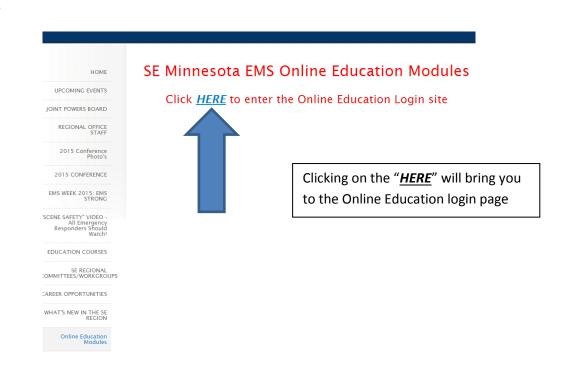

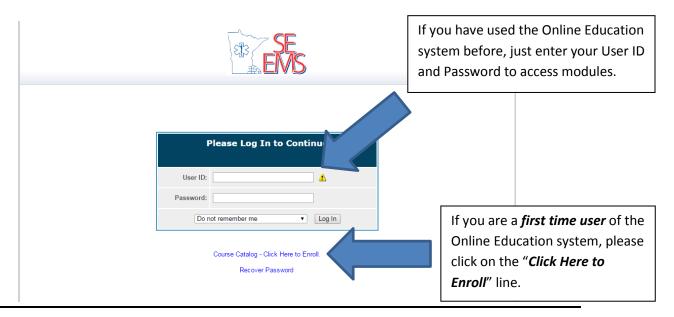

### Step 4

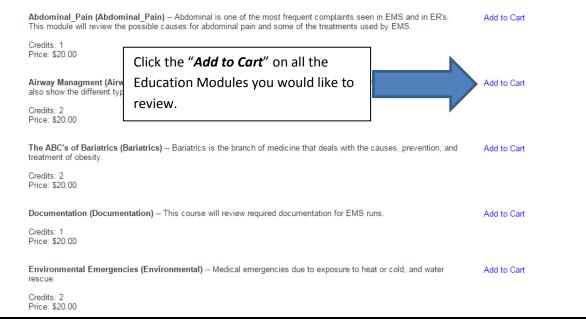

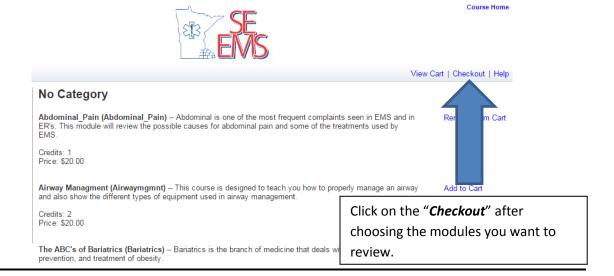

# Step 6

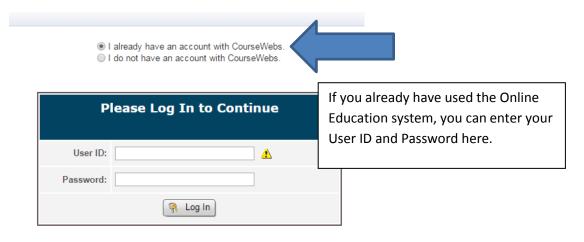

Recover Password

|                     | ave an account with CourseWebs<br>/e an account with CourseWebs. |                                                |
|---------------------|------------------------------------------------------------------|------------------------------------------------|
|                     | eate an account.  following form and click 'submit' below.       |                                                |
| *Choose a Password: | Letters and numbers only. No spaces.                             |                                                |
| *First Name:        |                                                                  | If you are a <b>First Time User</b> , click on |
| Middle Initial      |                                                                  | the "I do not have an account with             |
| *Last Name:         |                                                                  | CourseWebs" line and that will bring           |
| *Email:             |                                                                  | up the " <i>Create an Account</i> " form.      |
| *Address:           |                                                                  |                                                |
| *City:              |                                                                  |                                                |
| *State/Province:    |                                                                  |                                                |
| *Postal Code        |                                                                  |                                                |
| Country:            |                                                                  |                                                |
| *Phone              |                                                                  |                                                |
| *Requi              | red field Submit                                                 |                                                |

# Step 8

- I already have an account with CourseWebs.
- I do not have an account with CourseWebs.

#### Create an account.

(Please fill out the following form and click 'submit' below.)

| *Desired User ID:   | emsrules Letters and numbers only. No spaces. |                                         |
|---------------------|-----------------------------------------------|-----------------------------------------|
| *Choose a Password: | •••••                                         | Create your own Desired User ID AND     |
| *First Name:        | Jack                                          | Password ( <i>Each user MUST have</i>   |
| Middle Initial      | 0                                             | their OWN User ID and Password)         |
| *Last Name:         | Doe                                           |                                         |
| *Email:             | doe.jack@gmail.com                            | (You should save your User ID and       |
| *Address:           | 123 EMS Street                                | Password as you will need them to       |
| *City:              | Emsville                                      | get into the system next time) Fill out |
| *State/Province:    | MN                                            | all the lines required that have an *   |
| *Postal Code        | 12345                                         | by them and press the "Submit"          |
| Country:            |                                               | button at the bottom.                   |
| *Phone              | xxx-xxx-xxxx                                  |                                         |
|                     |                                               |                                         |

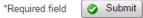

#### **Complete Your Enrollment**

You are about to enroll in the following course(s):

| Course ID                                   | Course Name      | Credits        | Price      |                         |                           |
|---------------------------------------------|------------------|----------------|------------|-------------------------|---------------------------|
| Abdominal_Pain                              | Abdominal_Pain   | 1              | \$20.00    | Remove from Cart        |                           |
|                                             |                  |                | Sub total: | \$20.00                 |                           |
|                                             |                  |                | Total:     | \$20.00                 |                           |
|                                             |                  |                |            | Coupon Code             |                           |
| Invoice to:   ✓ Copy fields from my profile |                  |                |            |                         |                           |
|                                             | e copy ne        | ado nom my     | profile    |                         |                           |
| * Con                                       | mpany:           | ido iroin iriy | profile    | Click on the "C         | Coupon Code" line         |
|                                             |                  |                | profile    | Click on the "C         | Coupon Code" line         |
| * Ad                                        | mpany:           |                | profile    | Click on the "C         | <i>Coupon Code</i> " line |
| * Ad                                        | mpany: 123 EMS S |                | profile    | Click on the " <b>C</b> | Coupon Code" line         |

**NOTE:** The SE EMS Office **DOES NOT** use the "*Invoice To*" section as shown here, your service has paid for your use of this Online Education System.

I understand that, by paying by invoice:

- My seat in a live course will not be reserved until the invoice has been paid in full and, while there are currently still seats available, those may have been taken by the time the invoice payment has been processed.
- I will not have immediate access to the online courses I just registered with until the invoice has been paid in full.

\*Required field Submit

(May take up to 60 seconds to complete.)

#### Complete Your Enrollment

You are about to enroll in the following course(s):

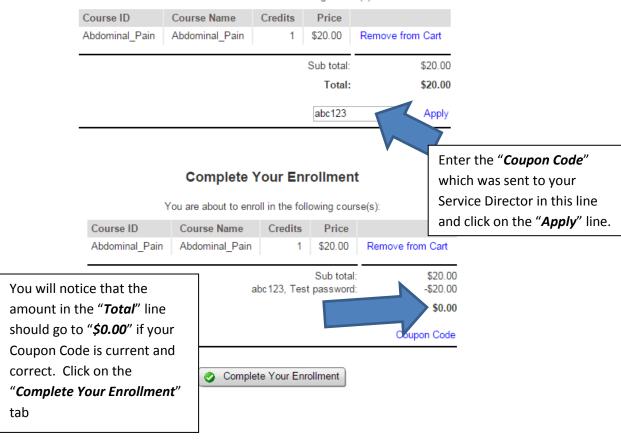

## Step 11

Thank You!

| Transaction Summary: |            |
|----------------------|------------|
| Name:                | Jack O Doe |
| User ID:             | emsrules   |
| Date:                | 4/15/2015  |
| Total Charge:        | \$0.00     |

Once Enrollment is complete, you will see this message and should click on the "Continue to view your courses" tab

You've been registered for the following course(s):

| Course ID      | Course Name    |  |
|----------------|----------------|--|
| Abdominal_Pain | Abdominal_Pain |  |

For questions regarding the payment process, please contact hauge.donovan@mayo.edu.

Please print this page for your records.

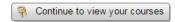

# My Courses Jack O Doe

There may be multiple courses listed here, click on the "*Launch*" button for the course you wish to review.

| • | Abdominal_Pain (Abdominal_Pain) |      | Launch      |  |
|---|---------------------------------|------|-------------|--|
|   | Exam Name                       | Date | Certificate |  |

# Step 13

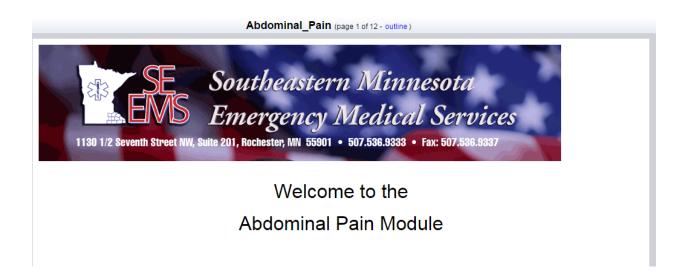

You can now begin to review your course, advance the slides by using the "Next" or "Previous" tabs at the bottom of the page.

previous | outline | next

# Please go to the top of the page and click on "Exams" to take the exam.

# or click start below.

#### **Start Exam**

At the end of each course, there will be a short exam to verify your knowledge of the subject matter.

Click on the "Start Exam" and answer the exam questions.

#### **Exam Name: Abdominal Pain**

|                                                                                                    | Inst         | structions: Choose the best answer to the following questions.            |
|----------------------------------------------------------------------------------------------------|--------------|---------------------------------------------------------------------------|
|                                                                                                    | Tir          | ime Limit: This exam has no time limit.                                   |
|                                                                                                    | Your Previou | ous Score:                                                                |
|                                                                                                    | Passin       | ing Score: 80%                                                            |
|                                                                                                    |              | Status: Exam has not yet been taken.                                      |
| At the end of the exam, you                                                                                                    | will need    | ttempts: Unlimited                                                        |
| to click on the "Submit" tab at the                                                                                                    |              | Exam Center   Start this exam Click on "Start this exam" to               |
| bottom of the page.                                                                                                    |              |                                                                           |
| You will then see the question "Are you sure you want to submit this exam?" You can then either click "OK" to submit your exam or "Cancel" to return to the exam. |              | previous   next<br>submit<br>page at semnems.coursewebs.com says: *       |
|                                                                                                    |              |                                                                           |
|                                                                                                    | Are y        | you sure that you want to submit the exam?                                |
|                                                                                                    |              | er the exam has been submitted you will not be<br>to change your answers. |
|                                                                                                    |              | <b>OK</b> Cancel                                                          |

#### **Exam Results**

User Name: Jack O Doe
Course Name: Abdominal\_Pain
Course ID: Abdominal\_Pain
Exam Name: Abdominal Pain

Your Score: 93.33% Passing Score: 80%

Message: Congratulations! You passed!

Exam Center | Review this exam | Score Report | View Certificate

Once your exam is submitted, you will see the results of passing or try again. You can review your exam, return to the exam center, Score report or view your certificate by clicking on the appropriate tabs provided. With a passing score, your certificate will be automatically emailed to you. You should print this and give a copy to your Consortium Instructor at your next class if needed.

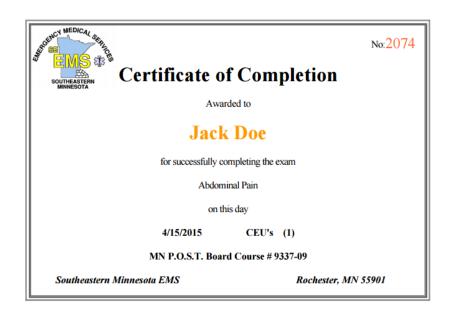

Any questions or concerns can be sent to <a href="mailto:don.hauge@seems.com">don.hauge@seems.com</a> or call the SE EMS Office at 507-536-9333 from 8 a.m. to 4:30 p.m.